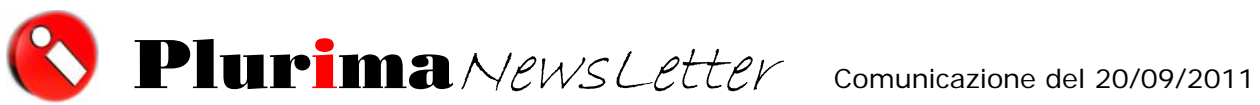

Periodico di informazione e approfondimento

*L'argomento di oggi è:* 

# **SALDACONTO E RITENUTE D'ACCONTO**

La procedura consente di effettuare le operazioni di incasso o pagamento per tutti i conti (clienti e/o fornitori) gestiti a partite aperte. Vi indichiamo di seguito alcuni esempi applicativi.

# **SALDACONTO**

#### **LA SOLUZIONE SOFTWARE PLURIMPRESA:**

#### **1)** Programma **Amministrazione** Ö **Prima nota**

Cliccare su Ok nella videata seguente

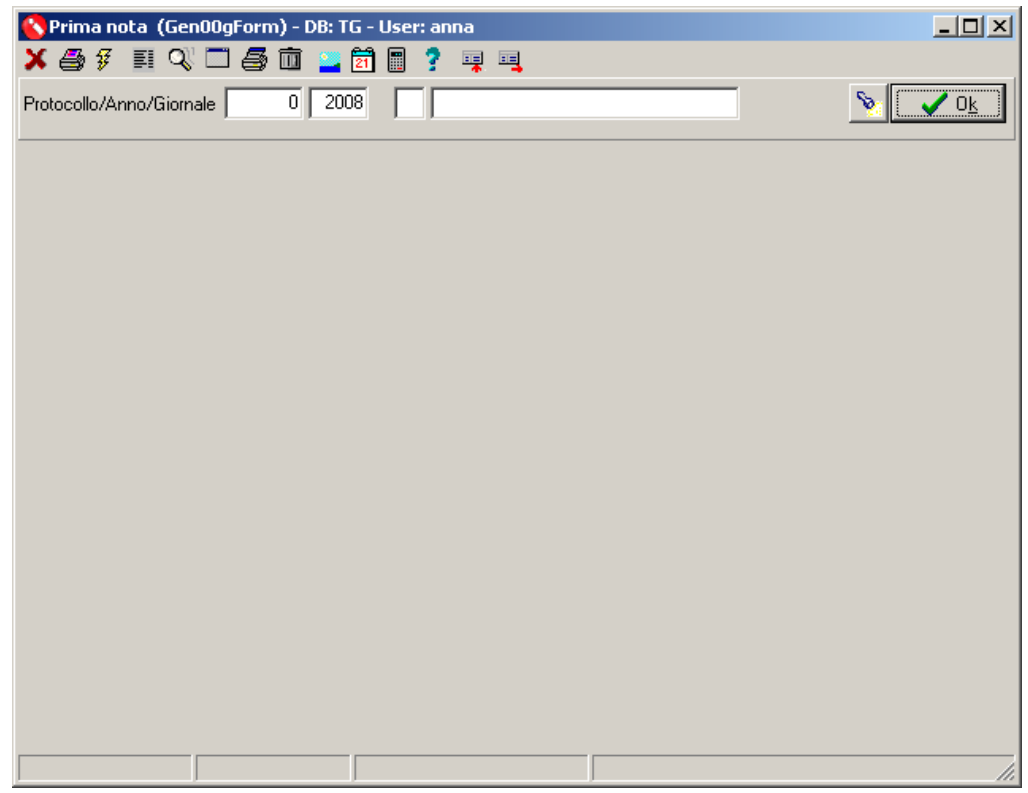

Inserire la data di registrazione contabile e confermare con **Ok** 

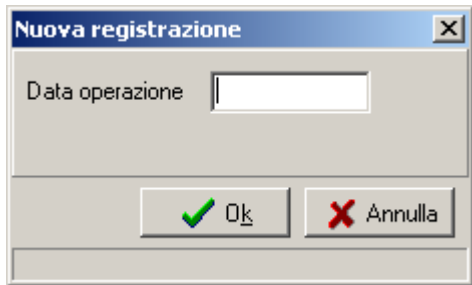

Compilare i dati base della registrazione come di seguito illustrato e confermare la riga inserita posizionandosi sul rigo successivo.

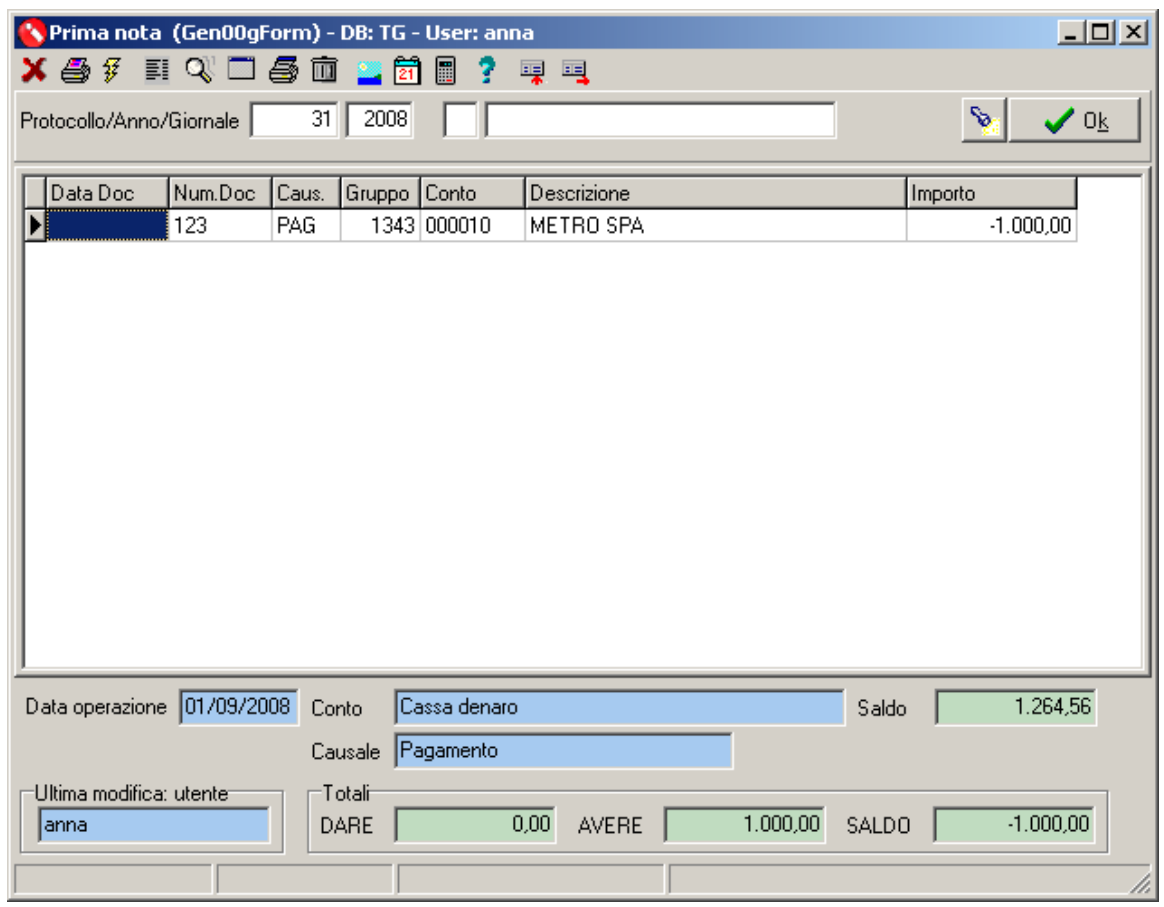

Ritornare sulla prima riga e aprire la finestra di saldaconto selezionandola dal menu disponibile col tasto destro del mouse o con il tasto **Shift+F6** 

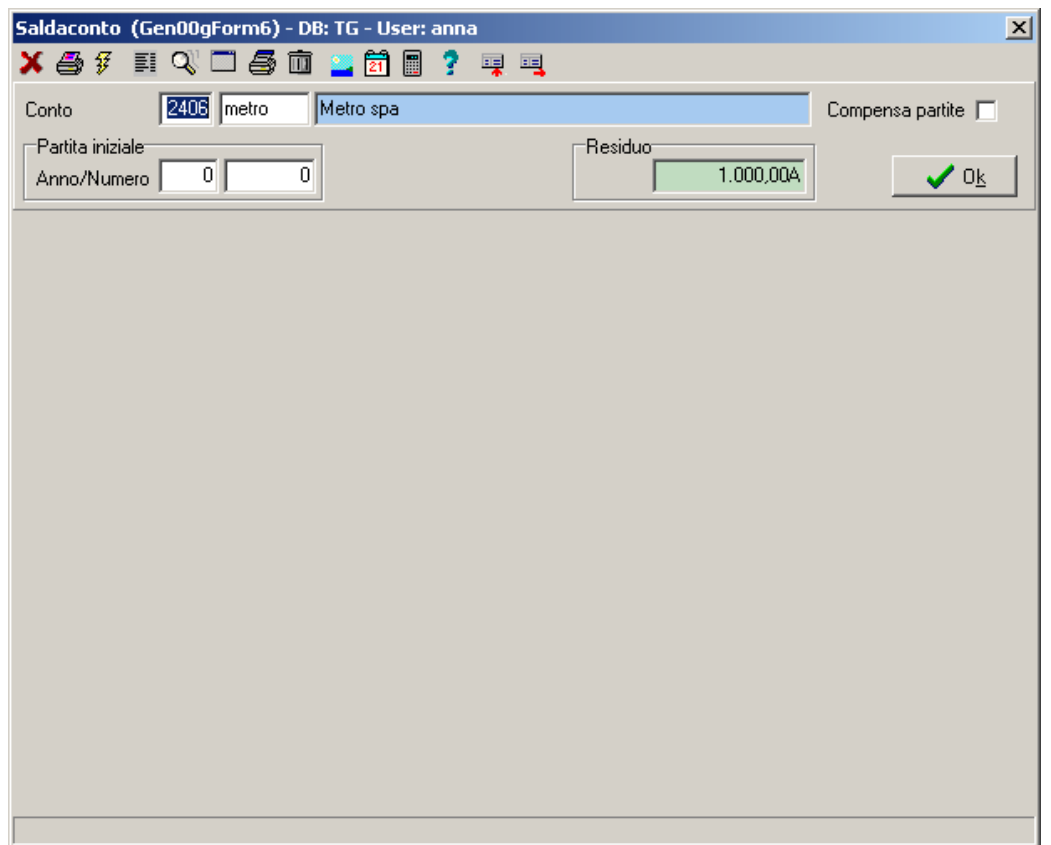

Selezionato il fornitore/cliente interessato, confermare con **Ok**.

Posizionarsi sulle righe di partite interessate e cliccare su:

- **Chiudi partita (F2):** per chiudere a saldo la partita
- **C** Residuo (F3): per chiudere in parte la partita
- Â **Registra (F4):** per procedere con la registrazione contabile
- **C** Annulla: per annullare l'operazione e ritornare nella videata precedente
- Â **Estratto conto (F8):** per visualizzare l'estratto conto del fornitore/cliente.

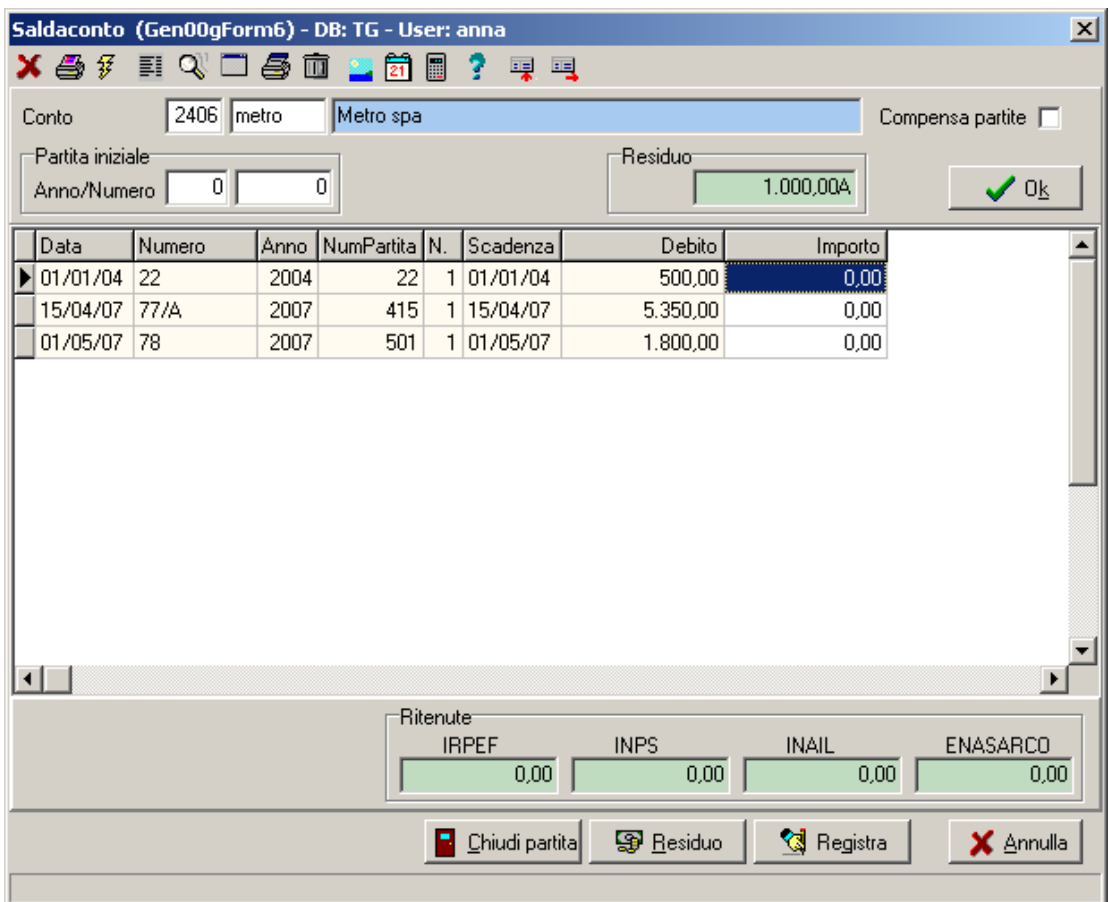

Effettuata la selezione e il saldo residuo o totale della/e partita/e interessate la procedura effettua la registrazione contabile come di seguito specificato

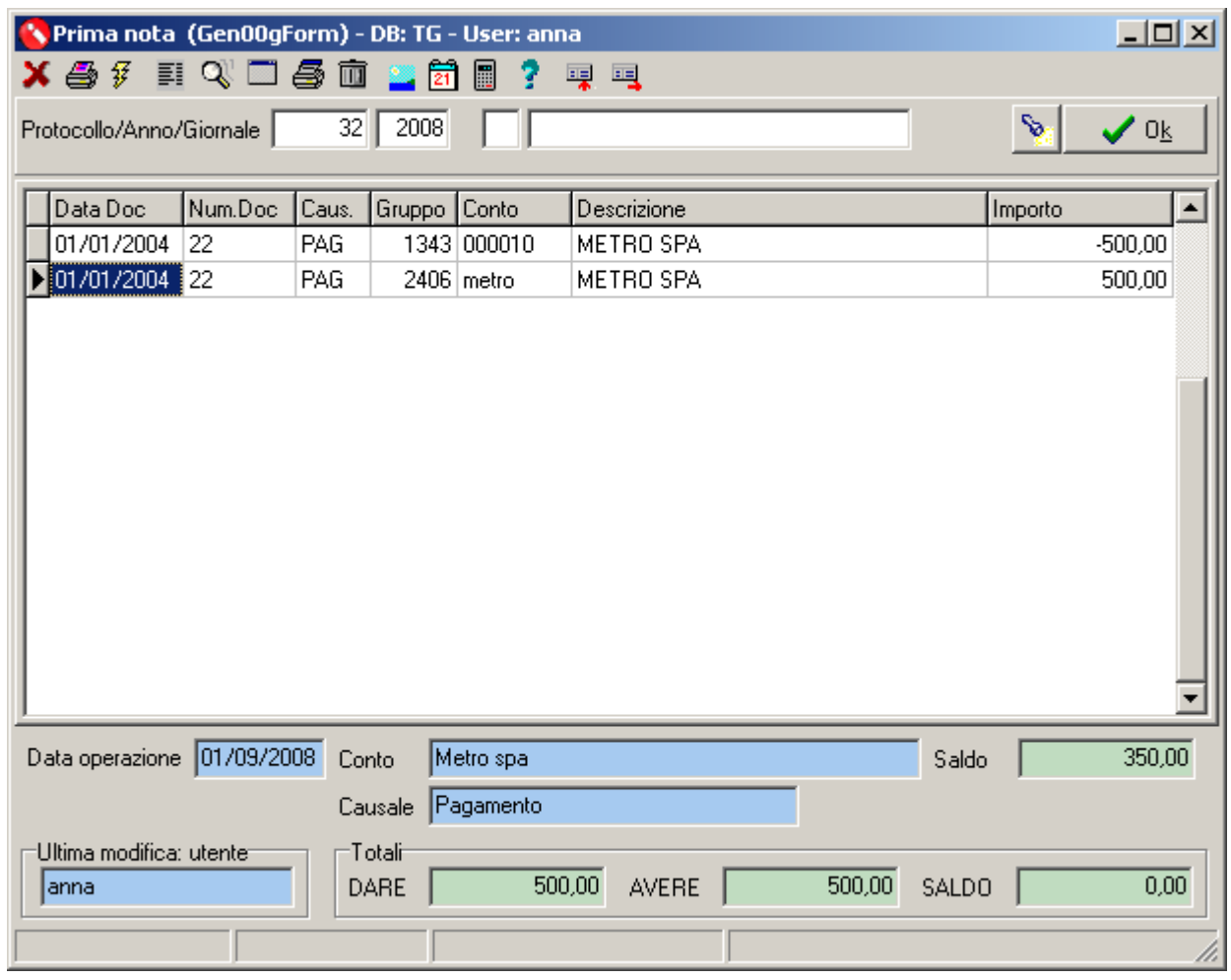

## **SALDACONTO con RITENUTA D'ACCONTO**

L'operazione di saldaconto di conti soggetti a ritenuta d'acconto può essere effettuata previa imputazione della ritenuta d'acconto, in fase di registrazione della fattura d'acquisto, come di seguito meglio illustrato.

#### **LA SOLUZIONE SOFTWARE PLURIMPRESA:**

Prima di procedere con la registrazione contabile della fattura, è opportuno verificare

**1)** La corretta compilazione del campo **Tipo Compenso** nell'anagrafica del fornitore soggetto a ritenuta d'acconto

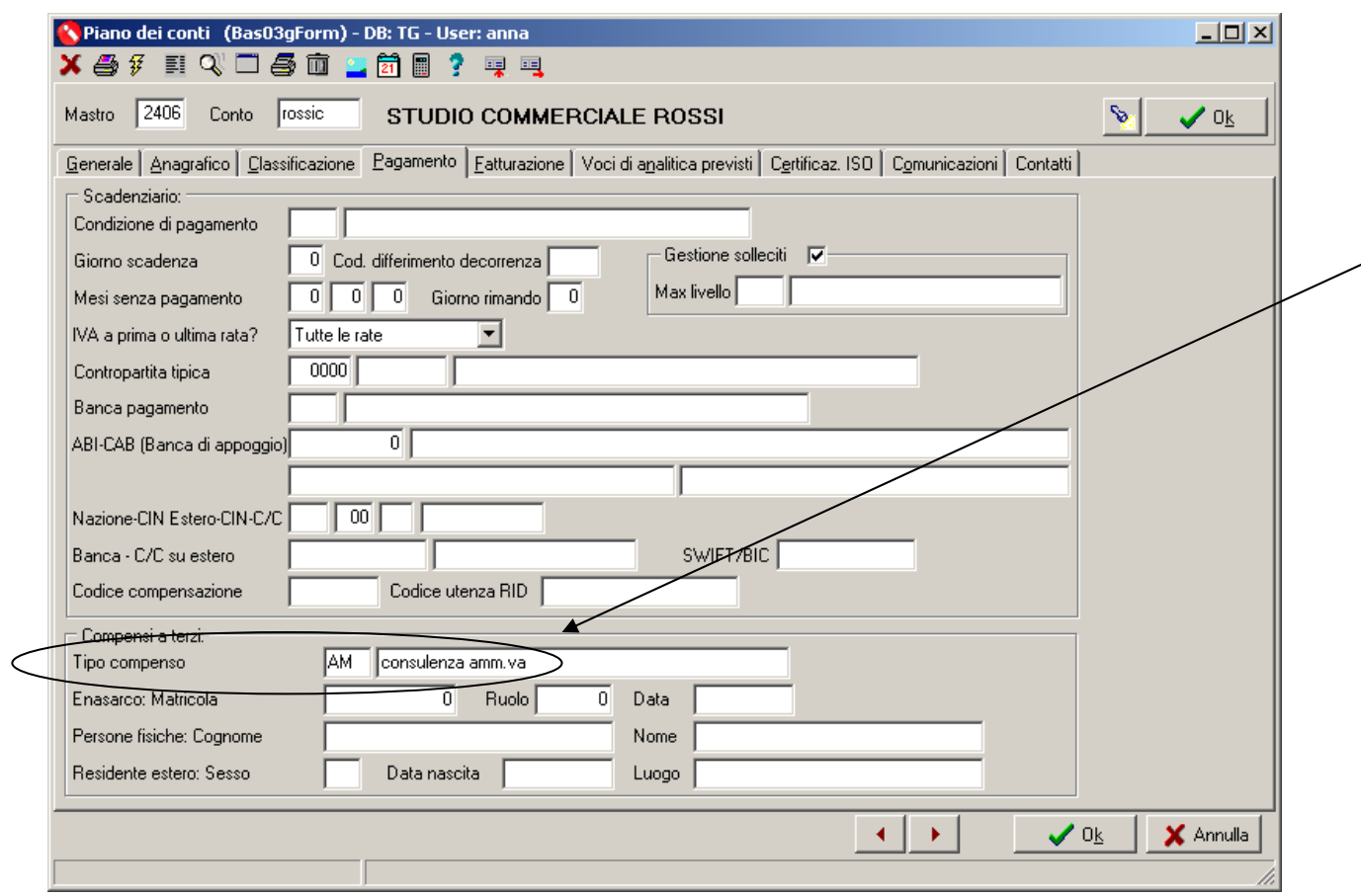

### **2)** la corretta codifica del **Tipo Compenso** nella tabella **TTTC**

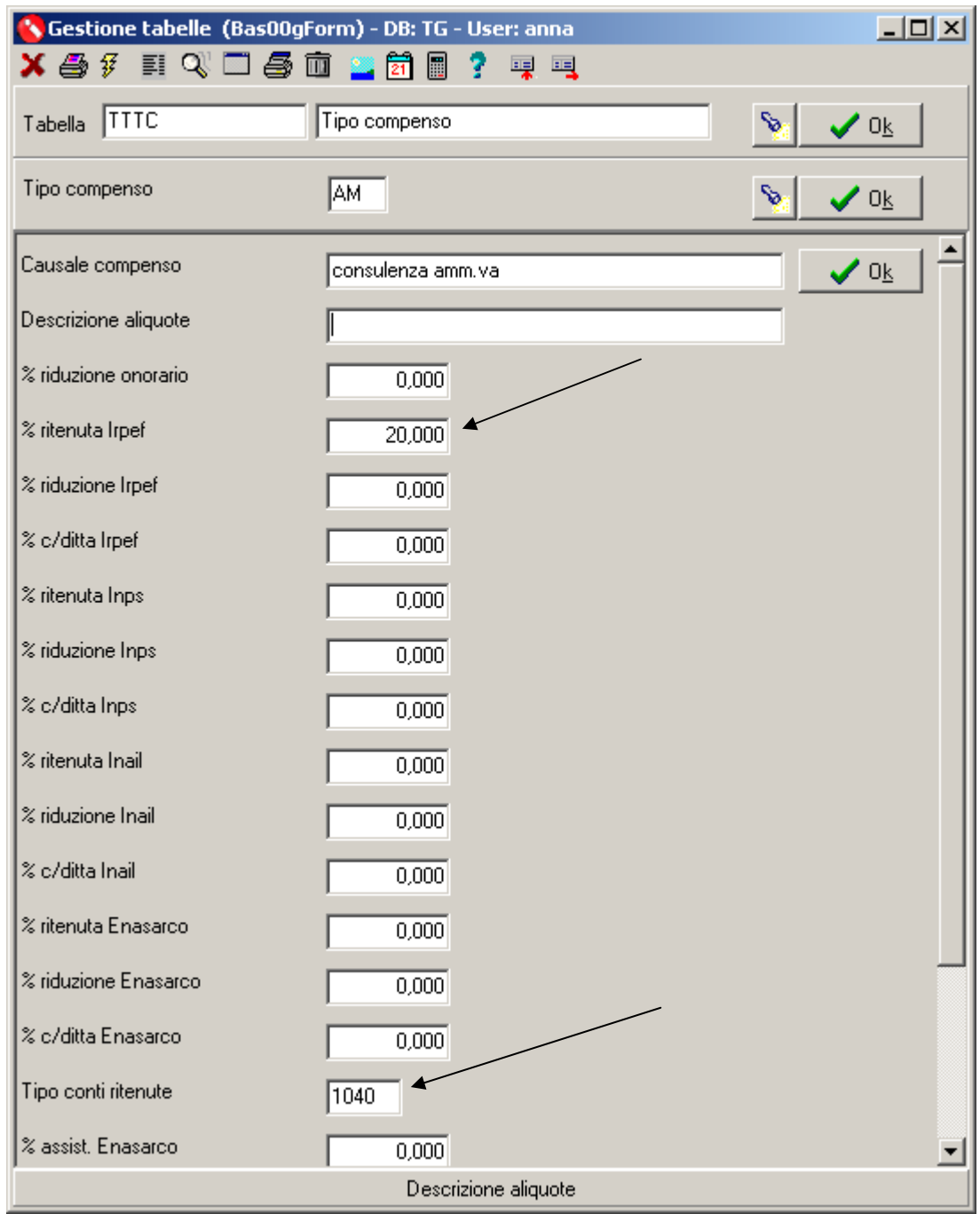

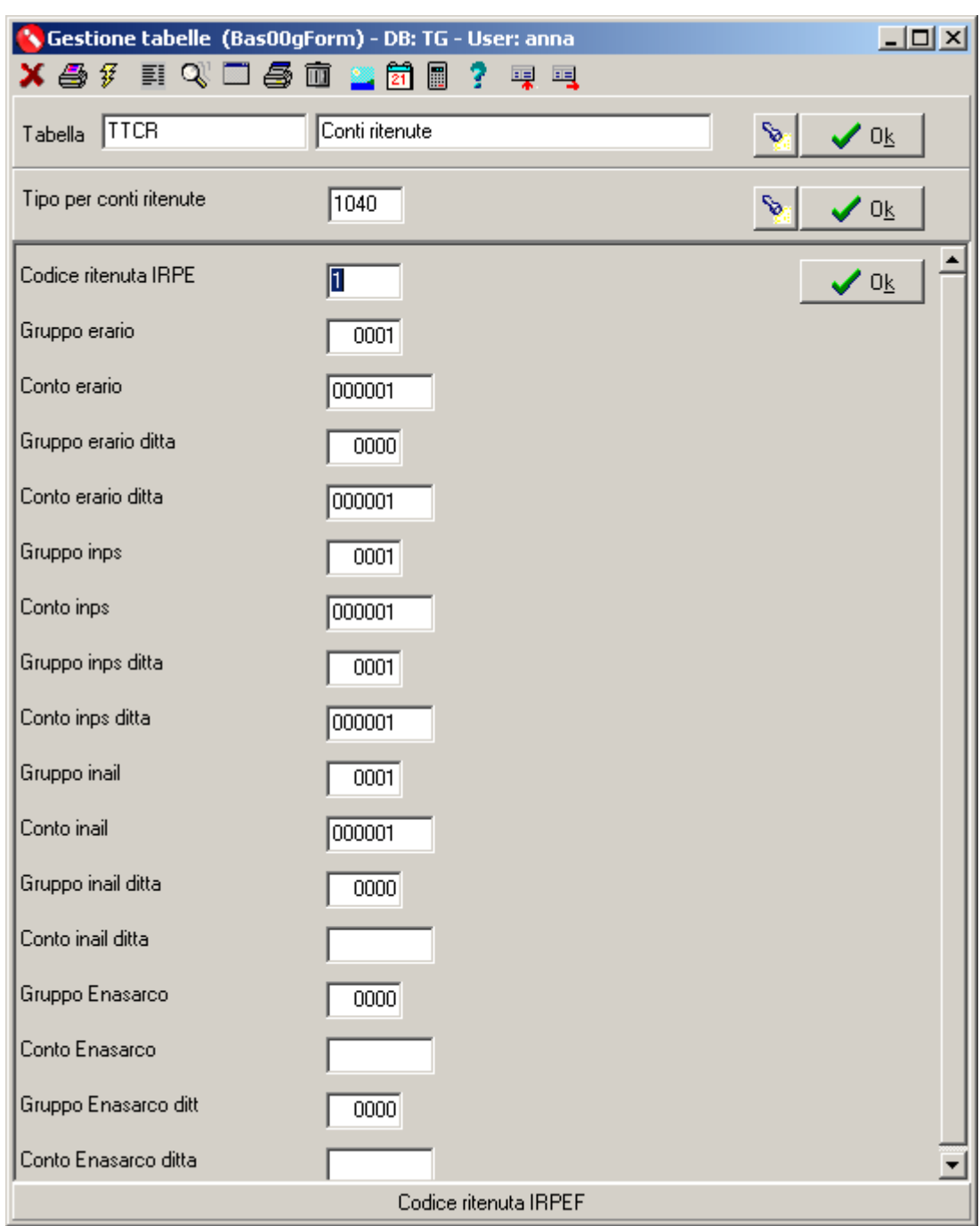

### **3)** la corretta codifica del **Tipo conti ritenute** nella tabella TTCR

Fatti i controlli preventivi sopra indicati, procedere con la registrazione della fattura del soggetto come di consueto

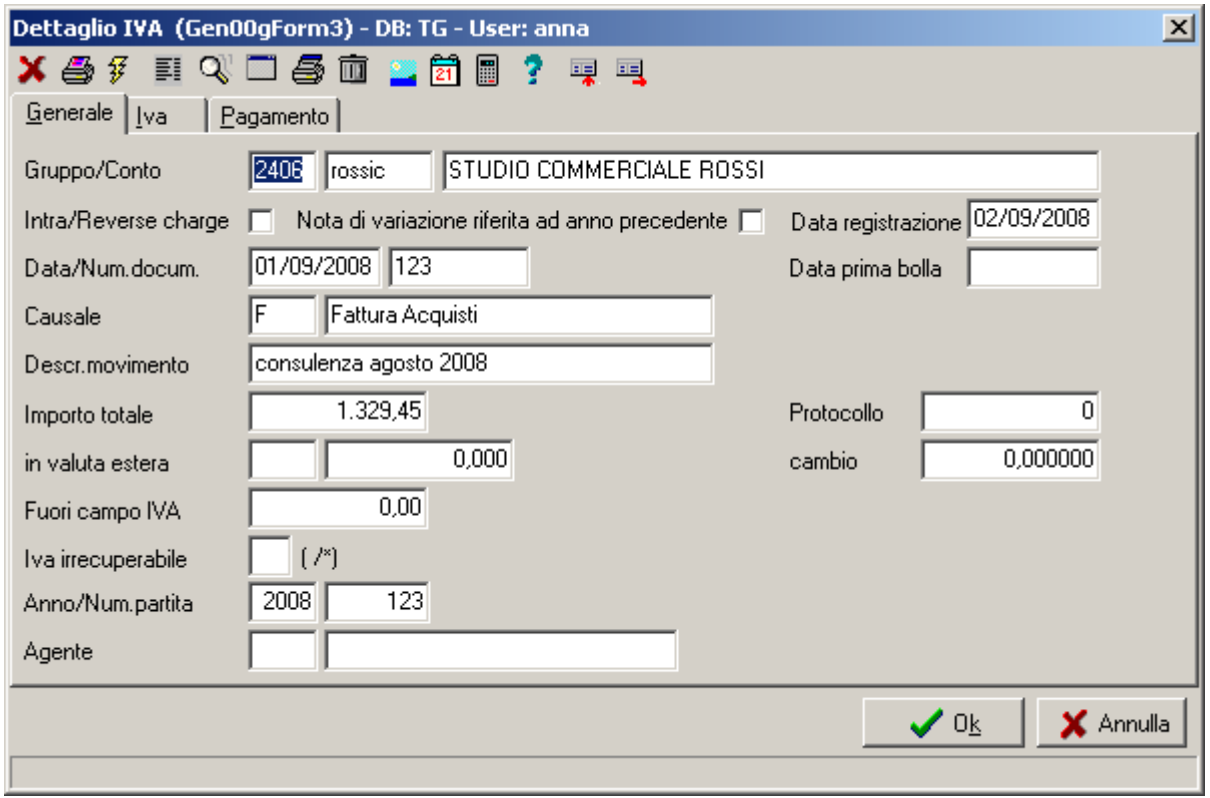

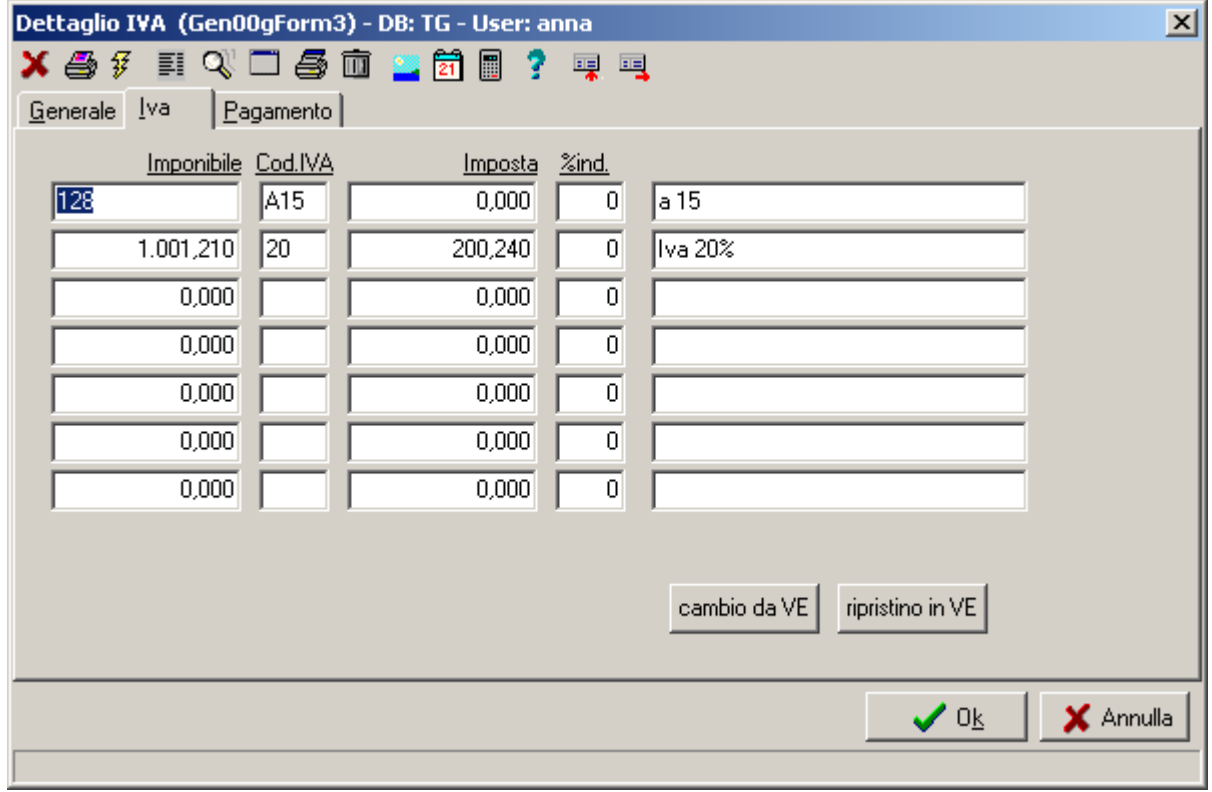

Al termine della compilazione dei dati IVA, confermando la registrazione con il tasto **Ok**, la procedura propone la seguente videata, nella quale è possibile indicare tutti i dati relativi a ritenuta d'acconto ed eventuali altri oneri.

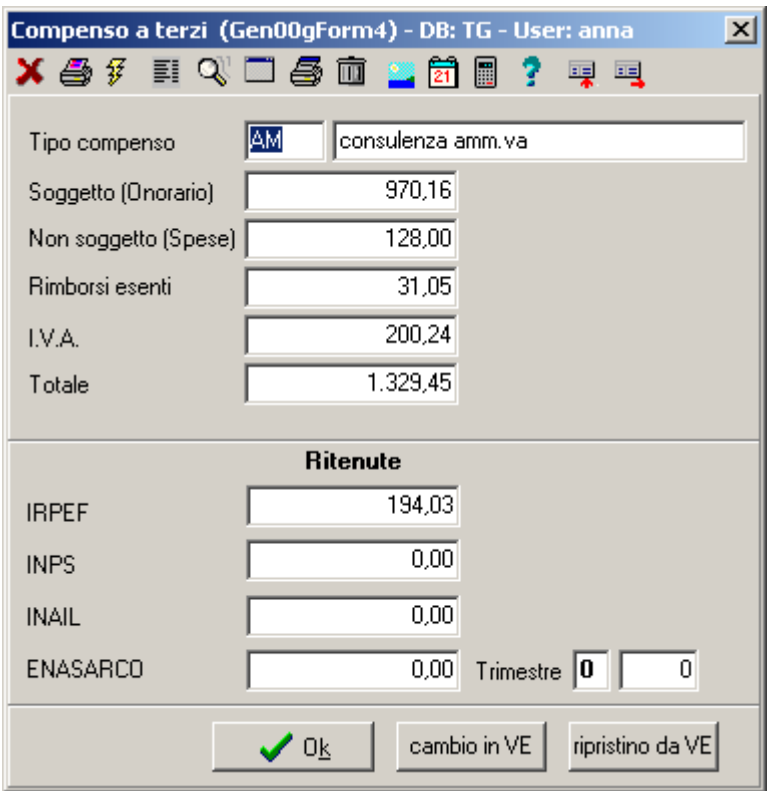

Confermando ancora con **Ok** la registrazione viene confermata

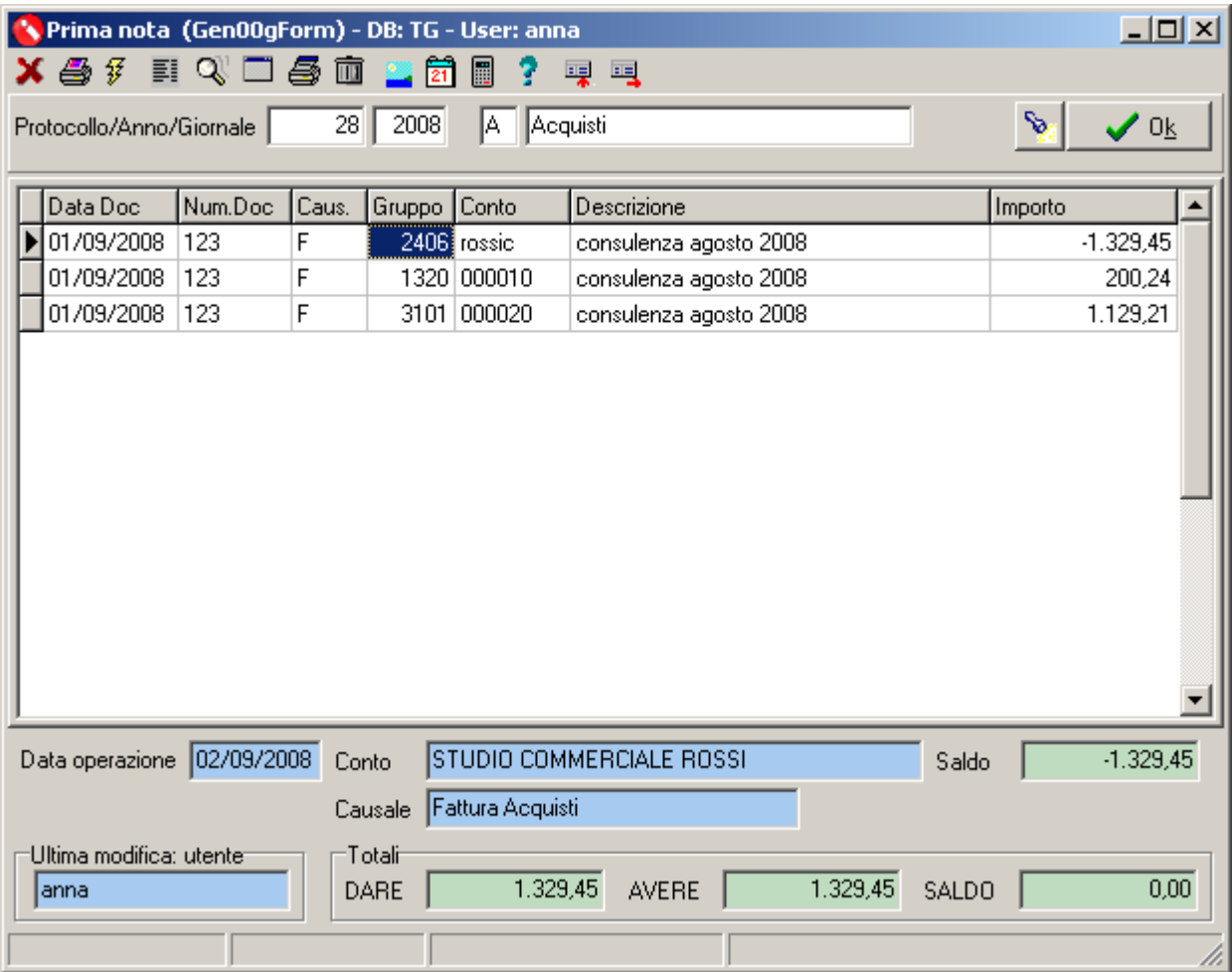

Vi ricordiamo che il programma aggiornato **VERSIONE STANDARD** è disponibile **nell'area riservata** del ns. sito www.plurima.it, alla quale potrete accedere utilizzando i codici di accesso forniti in fase di registrazione.

### **ATTENZIONE!!!**

**Se siete in possesso di VERSIONI PERSONALIZZATE o se avete dubbi in merito alla versione utilizzata, vi consigliamo di prendere contatti preventivamente con il vs. sistemista di riferimento.** 

Se non siete ancora registrati potrete farlo subito attraverso il menù **"Registrazione"** dell'**"Area clienti".**

Per qualsiasi dubbio o ulteriore chiarimento in merito potete contattare il vs. sistemista di riferimento, oppure i ns. uffici ai numeri telefonici in calce o via e-mail agli indirizzi info@plurima.it o mariani@plurima.it.

Distinti saluti.

*Servizio a cura di*  **Area manutenzione software Anna Mariani**  Tel. 080/4552214 Fax 080/4553591 e-mail mariani@plurima.it

Vi ricordiamo che, ai sensi della legge sulla tutela della Privacy n. 675/96, i Vs. dati saranno utilizzati solo ed esclusivamente per comunicazioni tecniche o commerciali. Vi ricordiamo, inoltre, che per effetto dell'Art. 13 della stessa legge, è Vs. diritto chiedere la rettifica o la cancellazione dei Vs. dati personali dal ns. database, inviando una e-mail a mariani@plurima.it.